# No access to the local unit

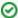

Successfully pass the free certification exam at IW Academy and become an Infinet Certified Engineer.

To the certification exam

Make sure that the connectivity is provided between the control center and the device's installation point. If the access is missing only for the InfiNet device, further actions must be performed at the device's installation site.

- Indicators
  - InfiMAN Evolution Base Station Sectors
  - InfiMAN Evolution Subscriber Terminals and InfiLINK Evolution devices
- Access recovery
- Checking the status of the Ethernet interface
  - Wired interface statistics
  - Duplex mode

#### **Indicators**

Pay attention to the LED indicators on the device's enclosure.

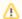

#### NOTE

The LED indication on the device can be disabled administratively. Make sure there is no "system no indicator" command in the last saved device configuration. We recommend to save backup configurations to the internal memory of the device and to a folder on your PC. The device can store 8 configuration backups. When saving the current configuration, its previous version is automatically added to the backup list with record number 0. All operations with the device configurations are performed using the "config" command.

If the power and Ethernet indicators are off, check the integrity of the power supply, the Ethernet cables and the RJ-45 connectors. Replace the power supply and the cables if necessary.

#### **InfiMAN Evolution Base Station Sectors**

LED indicators on the InfiMAN Evolution family base station sectors are located in the the cable glands ports. These indicators help to monitor the device's status during the installation. The correspondence between the state of the indicators and the current device state is shown in the table below.

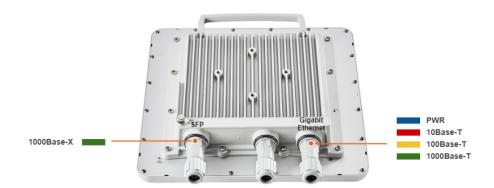

Figure - LED indication of InfiMAN Evolution BS

| LED                 | State                                                                                                    | Status | Description                                                                                                    |
|---------------------|----------------------------------------------------------------------------------------------------|--------|----------------------------------------------------------------------------------------------------|
| Gigabit<br>Ethernet | Flash Initialization The LEDs on both ports light up with white on second. Then LEDs check is performed: red, blue, green are lig sequentially. |        | The LEDs on both ports light up with white on second. Then LEDs check is performed: red, blue, green are lightened up sequentially. |

| SFP | Flash         | Loading            | Only for Gigabit Ethernet port: at the beginning green is lightened a few seconds, on the second loading stage switches to blue. |
|-----|---------------|--------------------|----------------------------------------------------------------------------------------------------|
|     | ON/Blue       | Power              | Only for Gigabit Ethernet port.                                                                                                  |
|     | ON/Red        | Speed 10 Mbps      | Only for Gigabit Ethernet port.                                                                                                  |
|     | ON<br>/Yellow | Speed 100 Mbps     | Only for Gigabit Ethernet port.                                                                                                  |
|     | ON<br>/Green  | Speed 1000<br>Mbps |                                                                                                    |
|     | ON<br>/Green  | ERConsole stage    | Port with the established link lights up with green, the second port remains blue.                                               |

Table - LEDs modes and device status of InfiMAN Evoluton BS

## InfiMAN Evolution Subscriber Terminals and InfiLINK Evolution devices

InfiMAN Evolution ST and InfiLINK Evolution devices have a LED indicator set located at the back of each device, displaying the current device state.

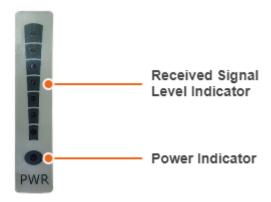

Figure - LED indication of InfiMAN Evoluton ST, InfiLINK Evolution

PWR - power indicators will light red when the device is connected to a power source, yellow when 10/100 Mbps wired connection appears and green when 1000 Mbps wired connection appears. Other indicators are used to perform coarse antenna alignment. The more indicators are on, the better wireless connection is established. The blinking indicator means an intermediate state. The more often the indicator blinks the higher level connection is established.

### Access recovery

If the power indicator is on and there is connection via the Ethernet interface, connect to the device directly as it is shown in the scheme below. Make sure that the IP address of the PC is in the same subnet as the IP address of the device. You can restore the IP address and reset the device to the factory settings using the ERConsole utility.

The factory reset process using the ERConsole is described in the "Emergence Repair Console" article.

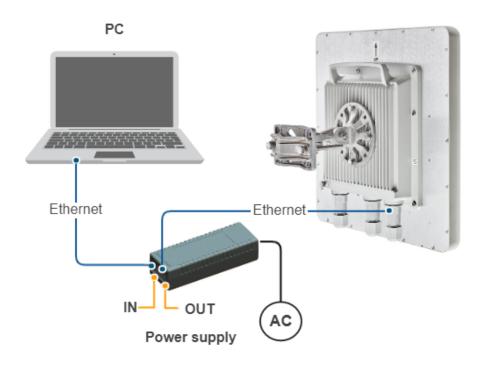

Figure - The recommended connection scheme

## Checking the status of the Ethernet interface

### Wired interface statistics

### Web interface

If you were able to access the device by connecting directly, try to determine the possible reason for the unavailability through the network. Pay attention to the wired interface statistics. In order to do this, go to the "Device status" section of the web interface and open the "General statistics" window for the Ethernet interface in the "Interface statistics" section. Pay attention to the CRC errors number, as they indicate a violation of the data integrity during the transmission over the wired segment. Also, the problem can be caused by a queue overflow (Retransmit limit) or an inappropriate frame size (Length errors).

| Receiv             | ve statistics | Transmit statistics |          |
|--------------------|---------------|---------------------|----------|
| Packets            | 38941         | Packets             | 51617    |
| Bytes              | 15024677      | Bytes               | 25043000 |
| Load (kbps)        | 11            | Load (kbps)         | 38       |
| Load (pps)         | 5             | Load (pps)          | 9        |
| Frame size (bytes) | 275           | Frame size (bytes)  | 527      |
| Length errors      | 0             | Late collisions     | 0        |
| CRC errors         | 0             | Underrun            | 0        |
| Discards           | 2             | Retransmit limit    | 0        |

Figure - Interface statistics

The description of the parameters for a complete diagnostic is available in the "Device status" article.

### Command line interface

If there is no access to the device's web interface, run the "ifconfig eth0" command to get statistics via CLI.

The description of the parameters for a complete diagnostic is available in the "Ifconfig command (interfaces configuration)" article.

### **Duplex mode**

Pay attention to the duplex mode on the network devices connected to the wireless router. This information is available in the the web interface. Proceed to the "Device status" section - "Interface statistics" and open the "General statistic" for the Ethernet interface, or run the "ifconfig eth0" command in the command line interface.

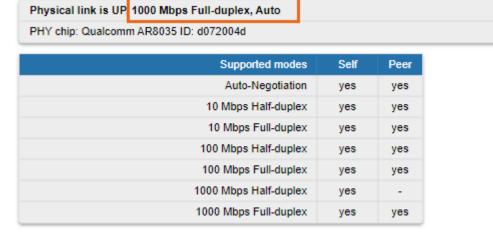

Figure - Duplex mode

We recommend to set the auto-negotiation mode provided by the Ethernet standard. The problem can occur due to the connection between two devices with different duplex settings. For example, if one device is in auto-negotiation mode and the other is in fixed full duplex mode.

 $Red\ value\ of\ this\ parameter\ in\ the\ interface\ statistics\ "Mode"\ column\ informs\ that\ transmission\ is\ performed\ in\ a\ half-duplex\ mode.$